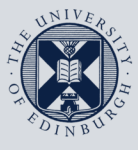

The University of Edinburgh

# **Information Services**

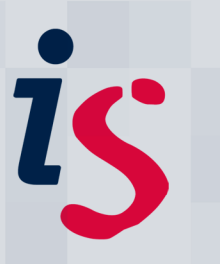

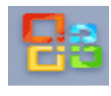

### **Outlook Web Access (OWA) - Using Calendar and Email on the Web**

You can access OWA through a web browser on any computer connected to the internet. This guide is intended to help with the most common tasks using calendar and mail through Outlook Web Access (OWA). It covers the following topics:

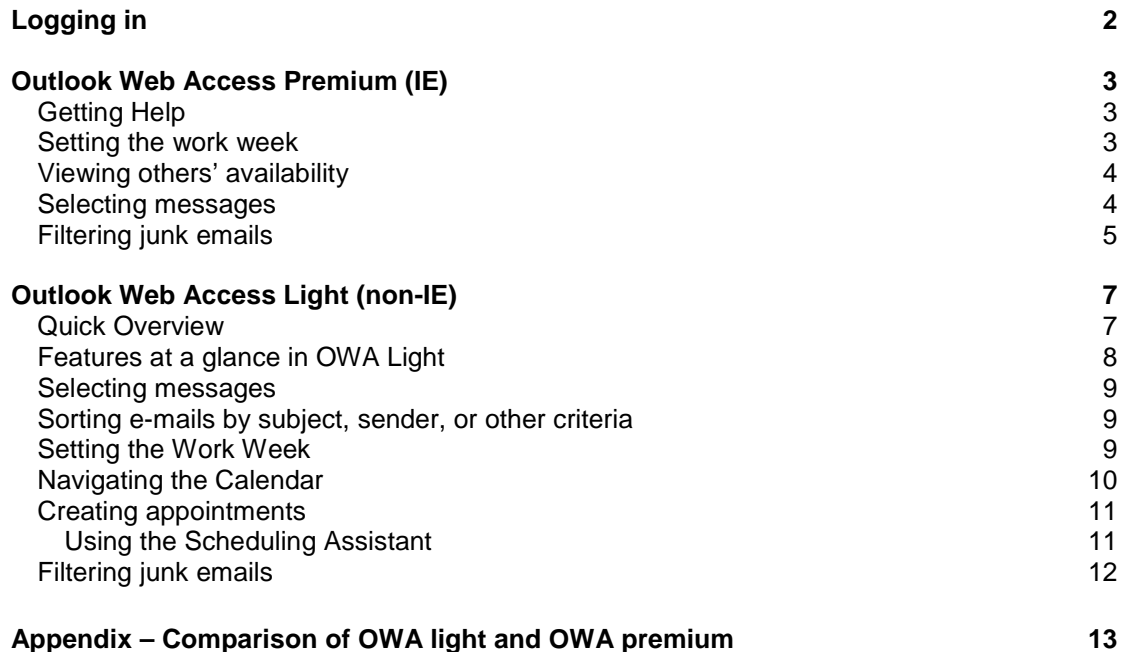

**Staffmail users**: You can access only your calendar in OWA, since your email is kept on Staffmail. For more details please see the Frequently Asked Questions (FAQ).

For an online demo of Outlook Web Access features, see • http://www.microsoft.com/exchange/code/owa/

## **Logging in**

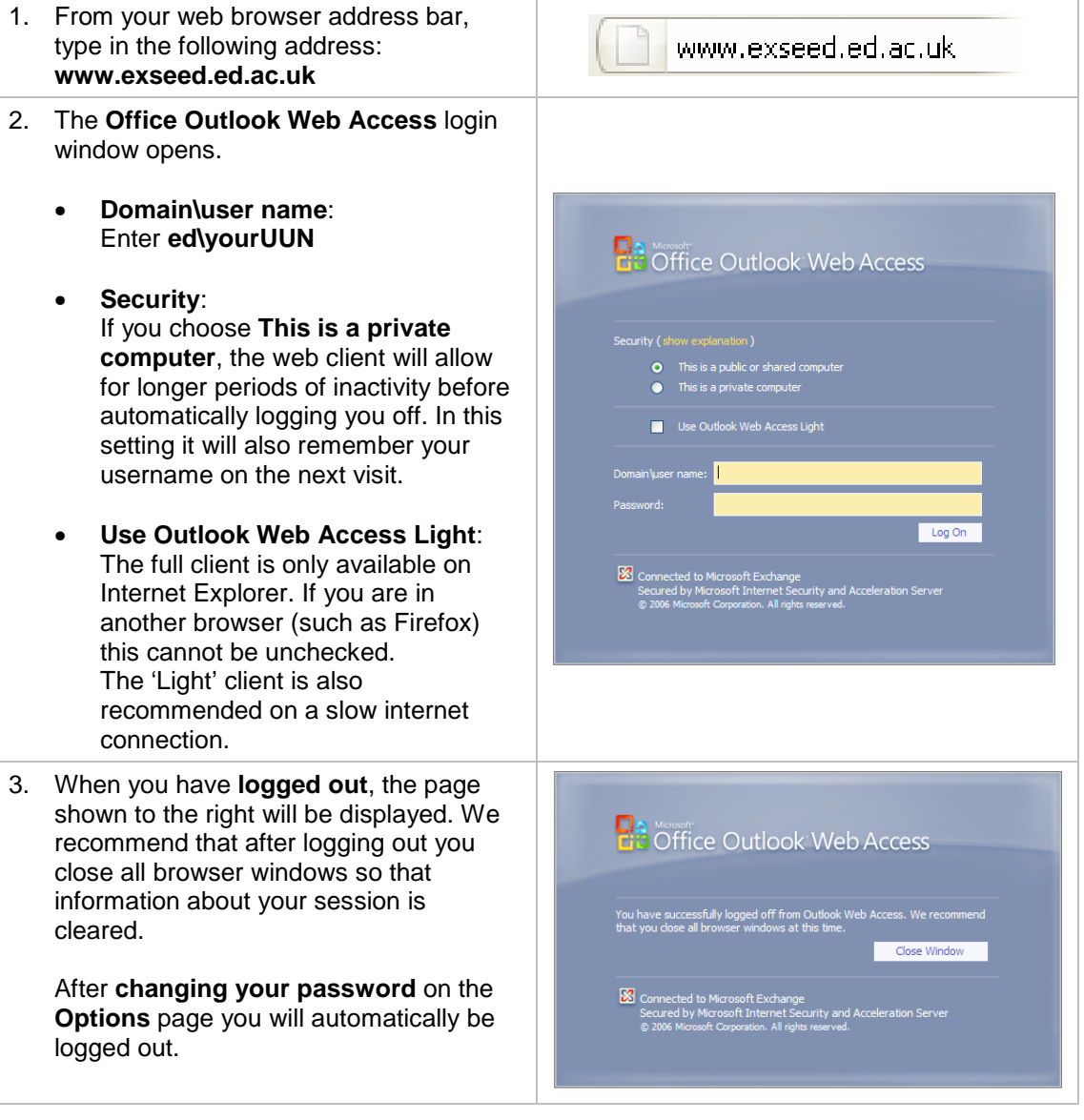

## **Outlook Web Access Premium (IE)**

Outlook Web Access Premium, which runs in Internet Explorer only, is similar to the standalone version of Outlook. For a detailed comparison with the "Light" client please see the appendix of this document.

#### **Getting Help**

- For detailed guidance on Outlook Web Access, click at any time.
- For an online demo of Outlook Web Access features, see http://www.microsoft.com/exchange/code/owa/

#### **Setting the work week**

Outlook Web Access allows you to set your regular working days and hours. This feature is useful for two reasons:

- Your calendar will highlight your working hours with different colours
- When others schedule meetings with you, they can see your availability.

To set the work week in Outlook Web Access Premium:

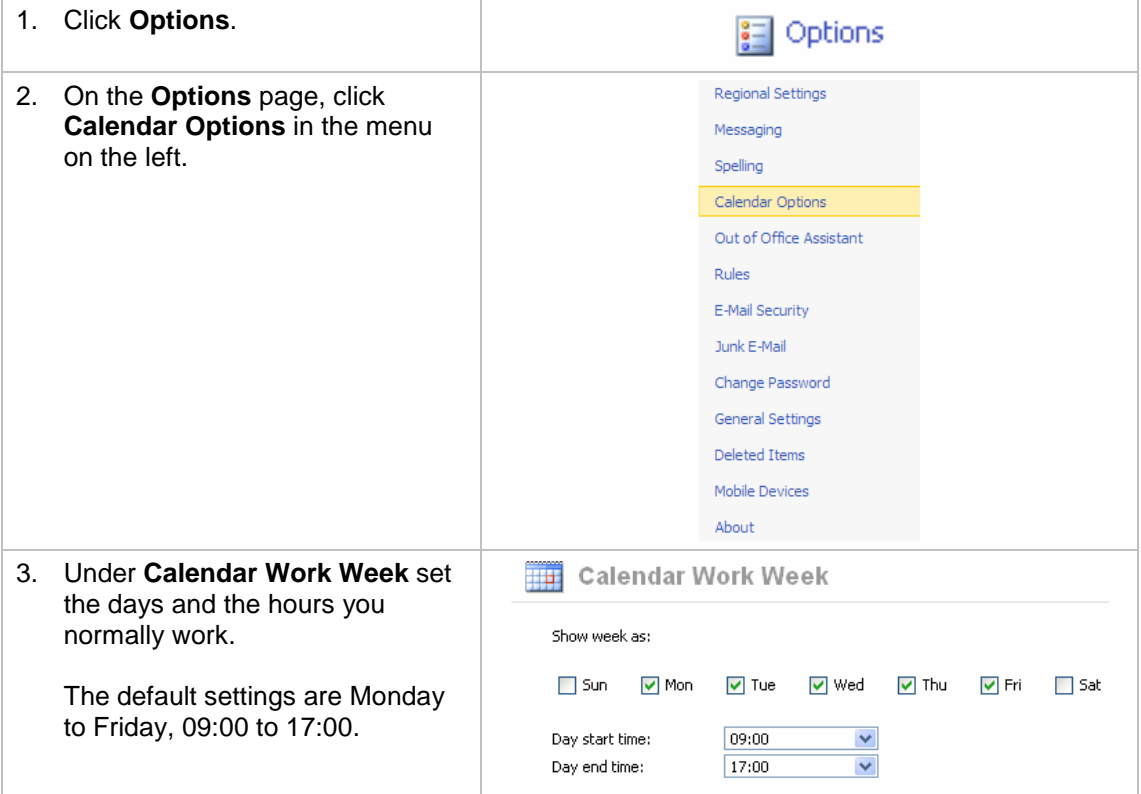

The calendar view will highlight the work week in the following ways:

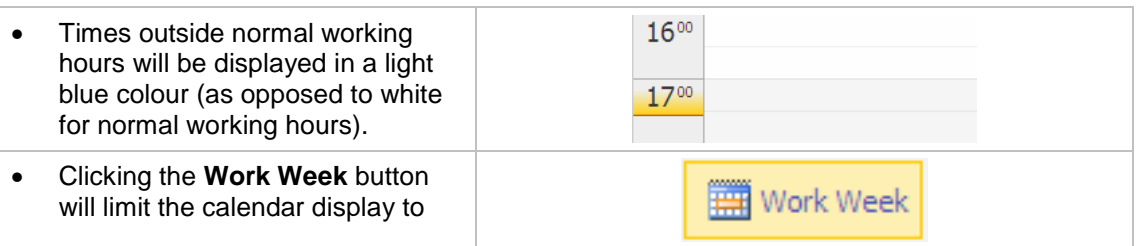

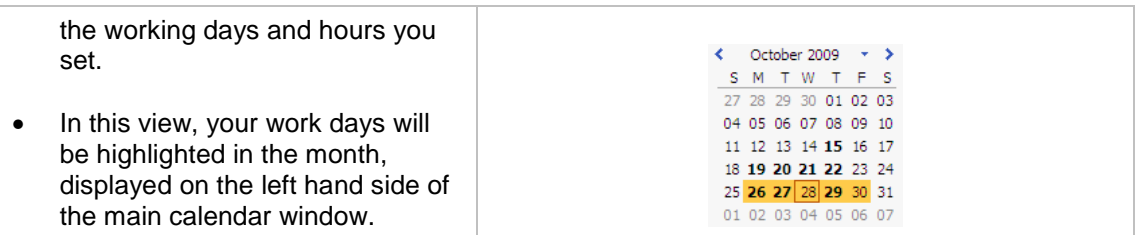

Additionally, the Scheduling Assistant will now automatically consider your work week when suggesting times for meetings.

#### **Viewing others' availability**

Outlook Web Access lets you view other people's free/busy time. It isn't possible to view others' diaries unless they have shared their calendar with you (please see the articles on "Sharing Permissions" and "Opening a Shared Calendar").

In order to view a person's free/busy time:

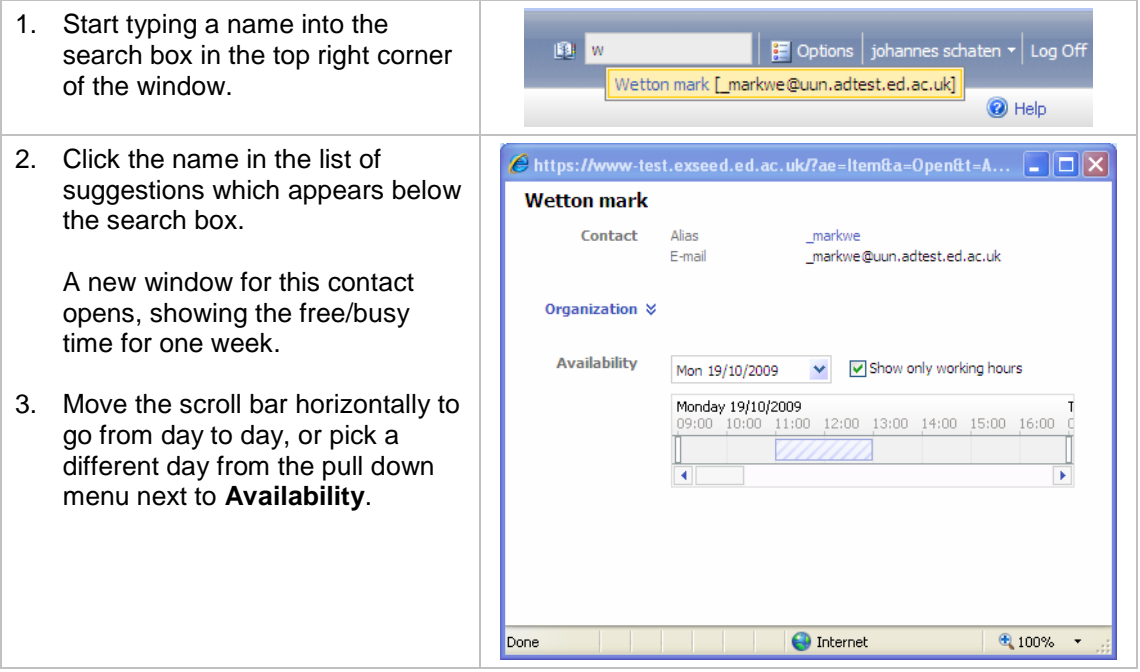

#### **Selecting messages**

Outlook Web Access lets you select multiple messages in the same way that Outlook does. The **SHIFT** key selects multiple messages in a row:

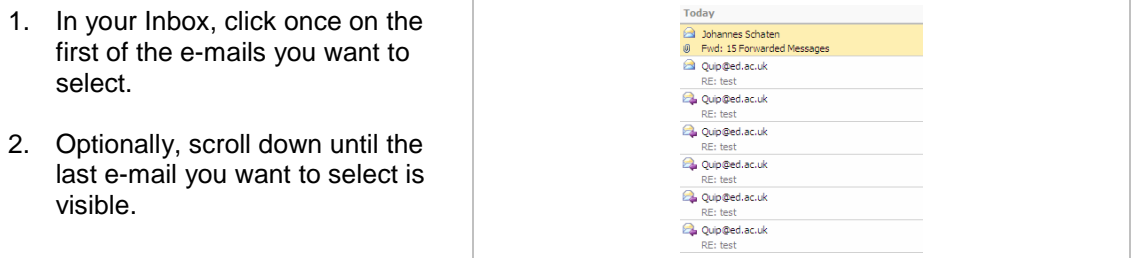

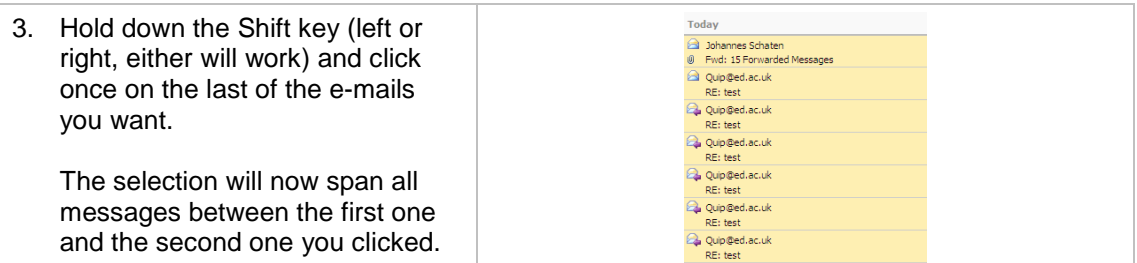

With the **CTRL** key you can select multiple messages which are not consecutive:

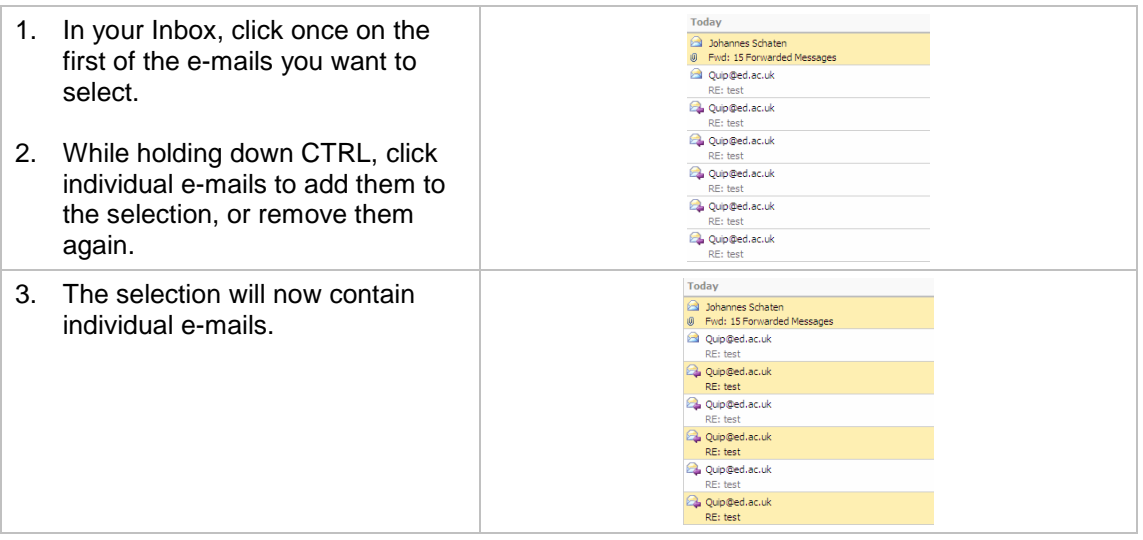

**Hint:** These methods work in tandem as well – you can select a whole row of e-mails with the SHIFT key, then remove individual e-mails from the selection using the CTRL key.

#### **Filtering junk emails**

While Outlook Web Access Light cannot automatically sort or move email according to rules, you can configure a **junk email filter** to manage and create lists of trusted and not trusted mail addresses and domains:

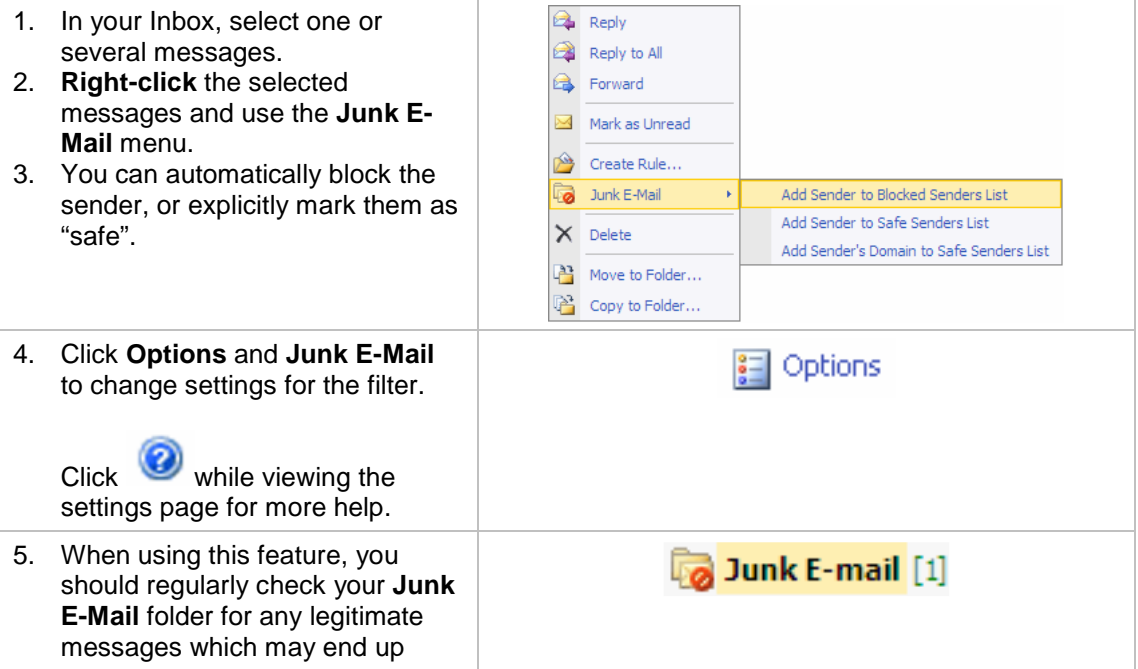

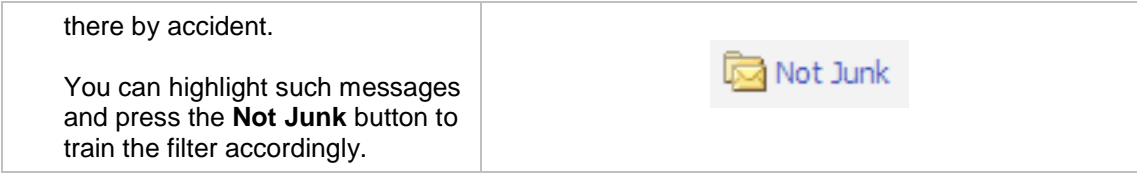

## **Outlook Web Access Light (non-IE)**

#### **Quick Overview**

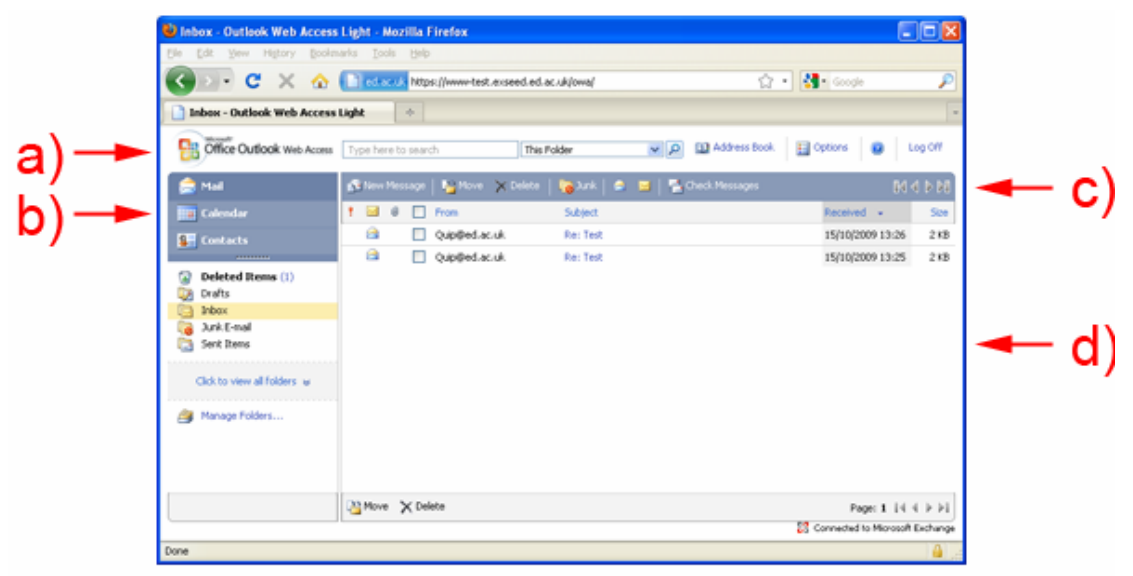

- **a)** You can **search**, open the **address book**, set **options**, get **help**, and **logout**.
- **b)** You can switch between **Mail**, **Calendar** and **Contacts**.
- **c)** Buttons for common tasks, e.g. new mail or new calendar entry.
- **d)** This main area will show the contents of your Mail, Calendar or Contacts.

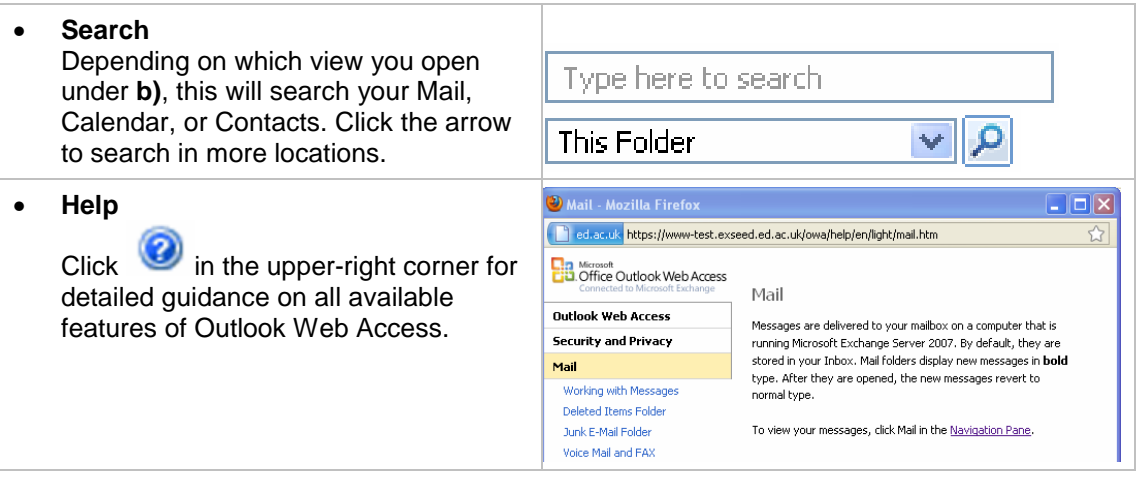

#### **Features at a glance in OWA Light**

#### **Mail**

- Working with Messages
	- o Create a Message
	- o Open a Message
	- o Close a Message
	- o Delete a Message
	- o Save a Message
	- o Set Message Importance
	- o Reply To or Forward a Message
	- o Move a Message
	- o Attach a File
	- o Read an Attachment
	- o Send an Edited Attachment
	- o Check Names
	- o Send a Message
- Deleted Items Folder
- Junk E-Mail Folder
- Voice Mail and FAX
- Message Receipts
- Manage Folders

#### **Calendar**

- Working with Calendar Entries
	- o Create an Appointment
	- o Open a Calendar Entry
	- o Close a Calendar Entry
	- o Delete a Calendar Entry
	- o Modify an Appointment
	- o Save an Appointment
	- o Request a Meeting
	- o Set Message Importance
	- o Reply to or Forward a Meeting Request
	- o Attach a File
	- o Read an Attachment
	- o Check Names
	- o Check the Availability of **Attendees**
	- o Modify a Meeting
	- o Cancel a Meeting
	- o Save a Meeting
- Working with Recurring Items
- Manage Calendars
- Viewing Your Schedule

#### **Contacts**

- Working with Contacts
	- o Create a New Contact
	- o Open a Contact
	- o Close a Contact
	- o Delete a Contact
	- o Modify a Contact
	- o Save a Contact
	- o Sort Contacts
	- o Send E-Mail to a Contact
	- o Send Meeting Request to a **Contact**
	- o Move Contacts
	- o Attach a File
	- o Read an Attachment
	- o View a Map for a Contact's Address
- Manage Contacts Folders

#### **Selecting messages**

How to select messages in the **Mail** view In Outlook Web Access Light:

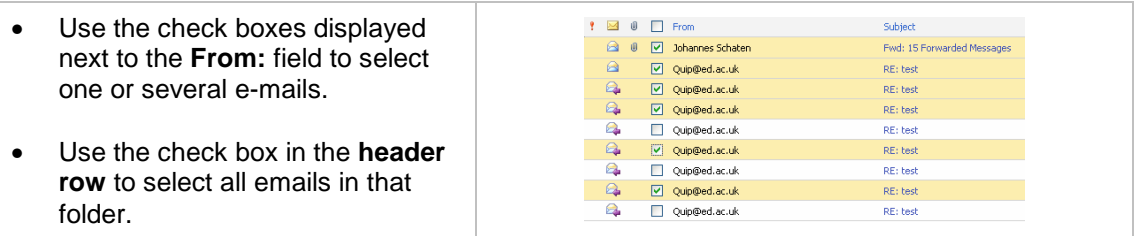

#### **Sorting e-mails by subject, sender, or other criteria**

To change the display order, click the icons and titles in the header row while viewing a folder:

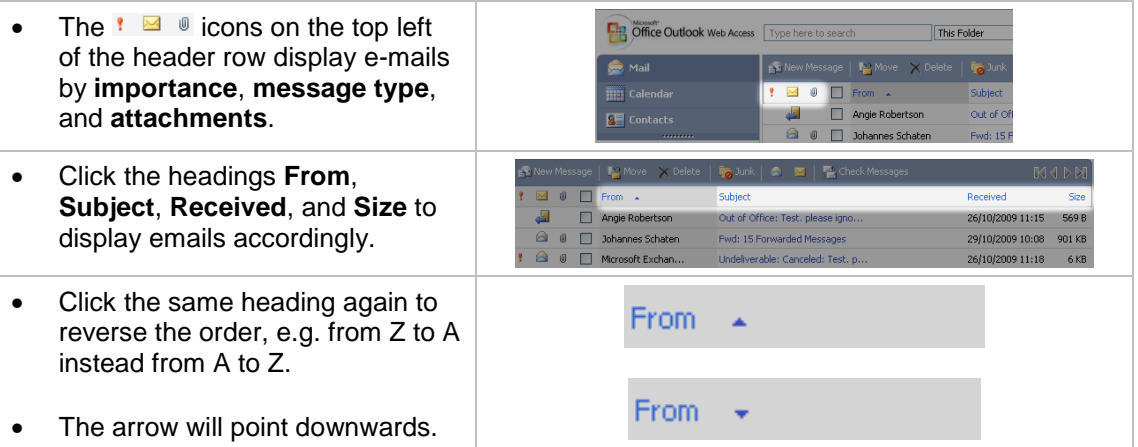

#### **Setting the Work Week**

Outlook Web Access allows you to set your regular working days and hours. This feature is useful for two reasons:

- Your calendar will highlight your working hours with different colours
- When others schedule meetings with you, they can see your availability.

To set the work week in Outlook Web Access Light:

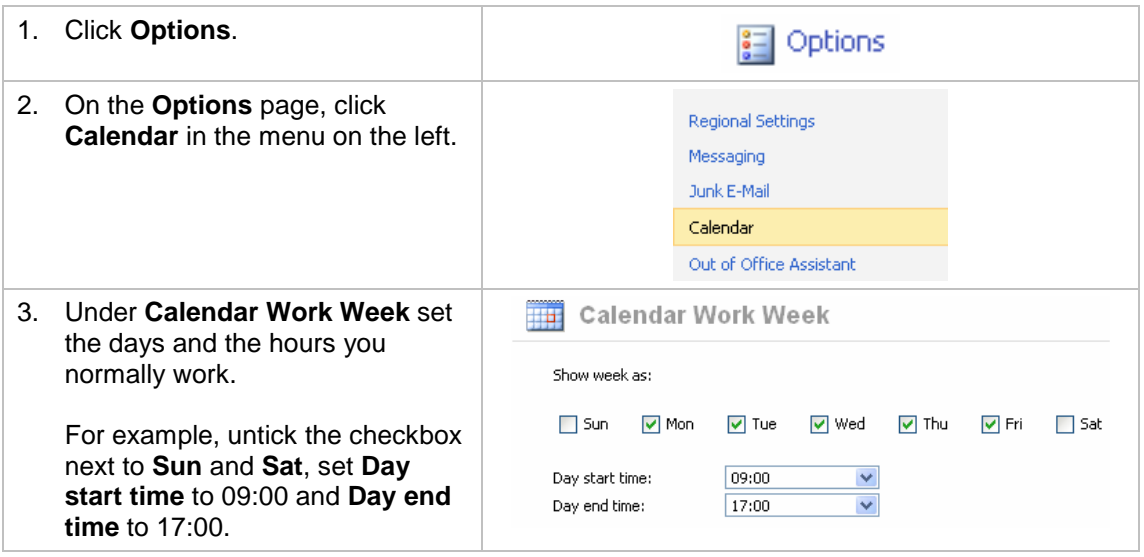

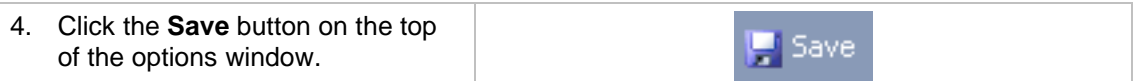

The calendar view will highlight the work week in the following way:

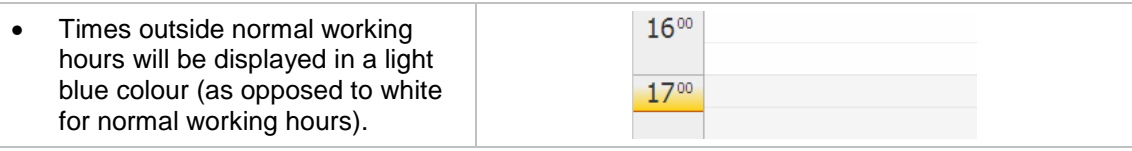

#### **Navigating the Calendar**

To navigate your Calendar in Outlook Web Access Light:

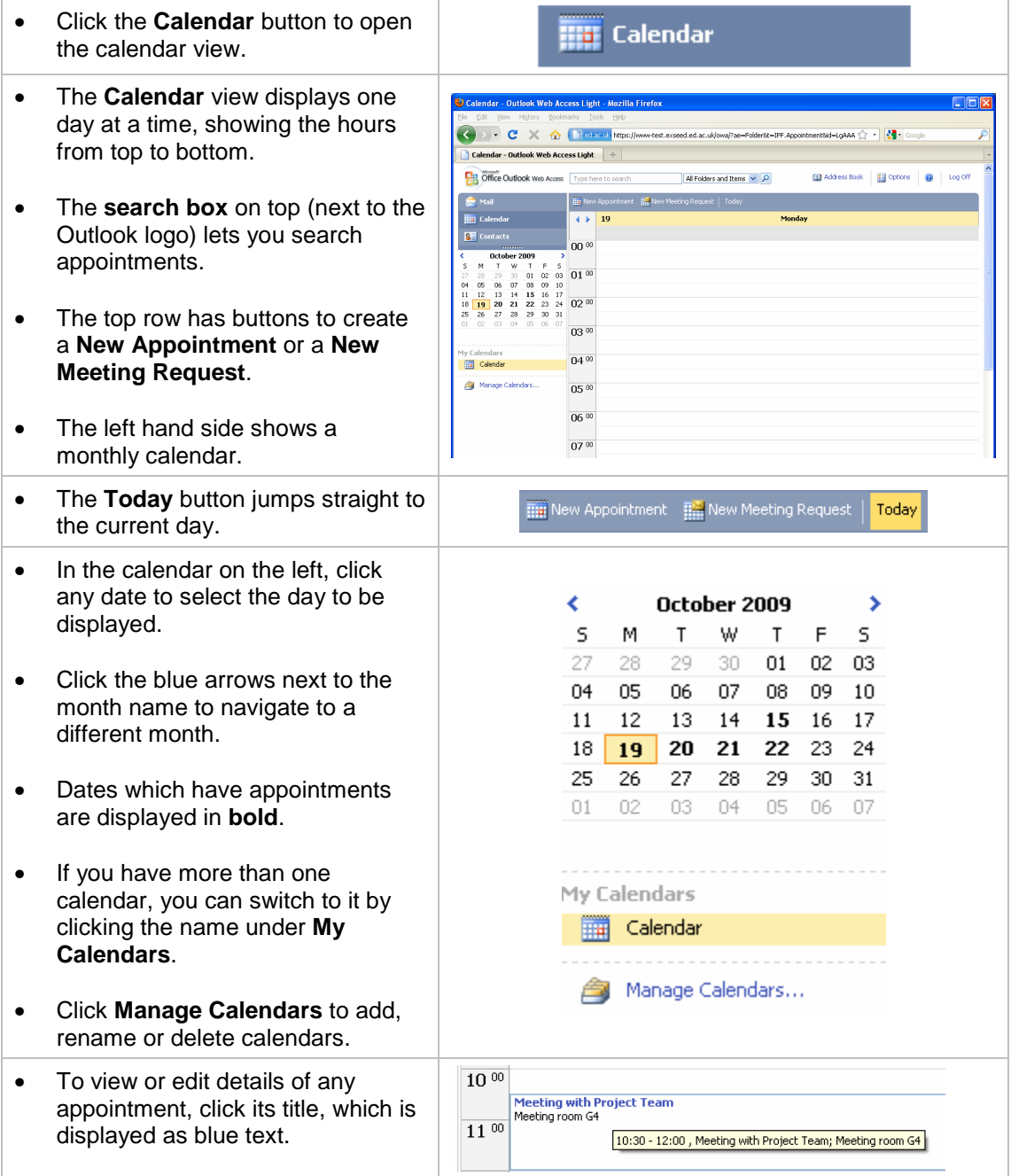

#### **Creating appointments**

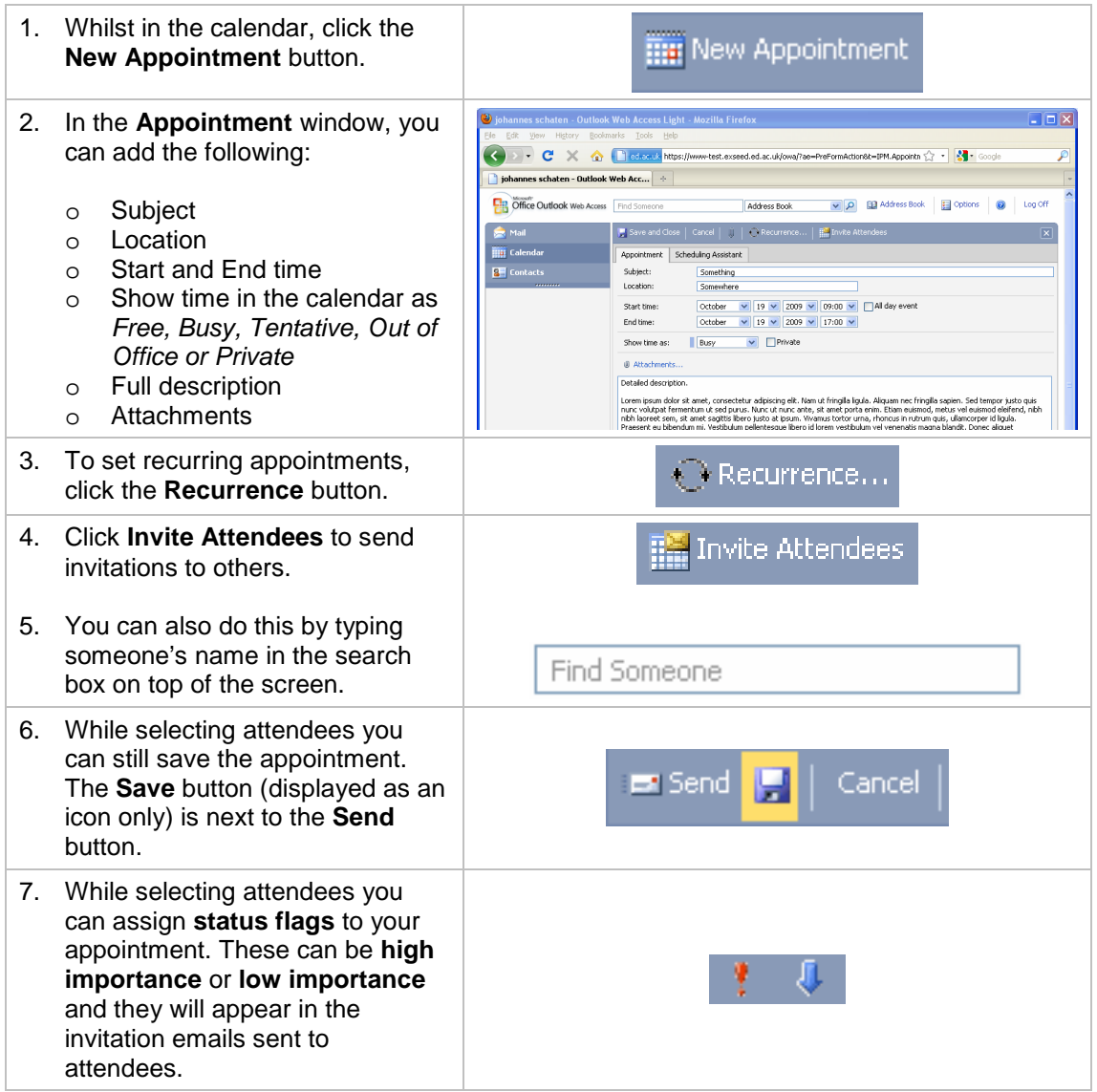

#### **Using the Scheduling Assistant**

You need to set your Work Week (see above) first. To use the scheduling assistant:

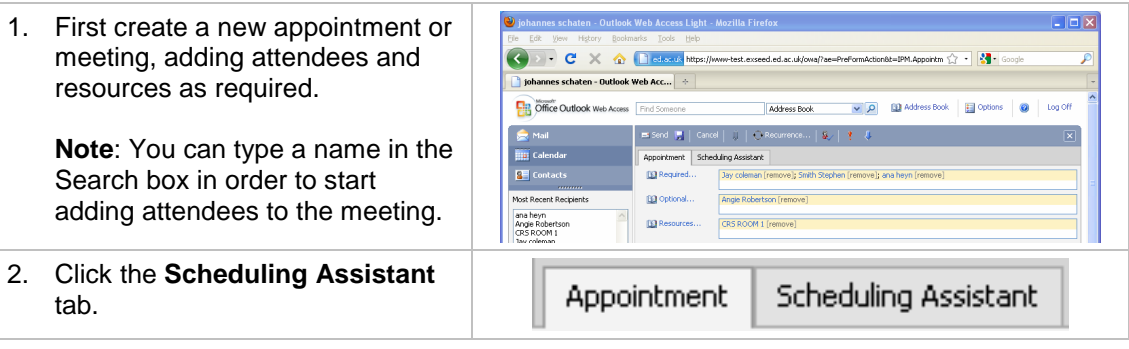

#### **Using Calendar and Email on the Web (Outlook Web Access)**

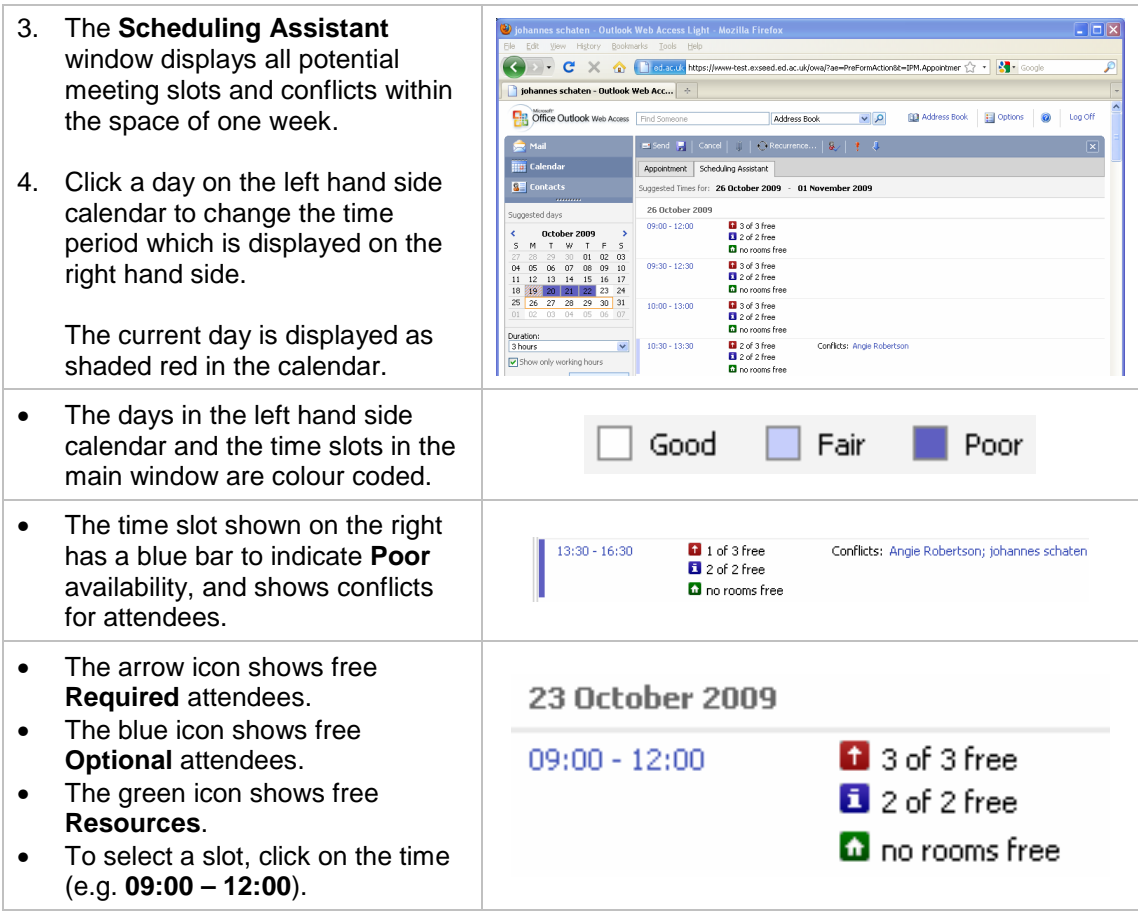

#### **Filtering junk emails**

While Outlook Web Access Light cannot automatically sort or move email according to rules, you can configure a **junk email filter** to manage and create lists of trusted and not trusted mail addresses and domains:

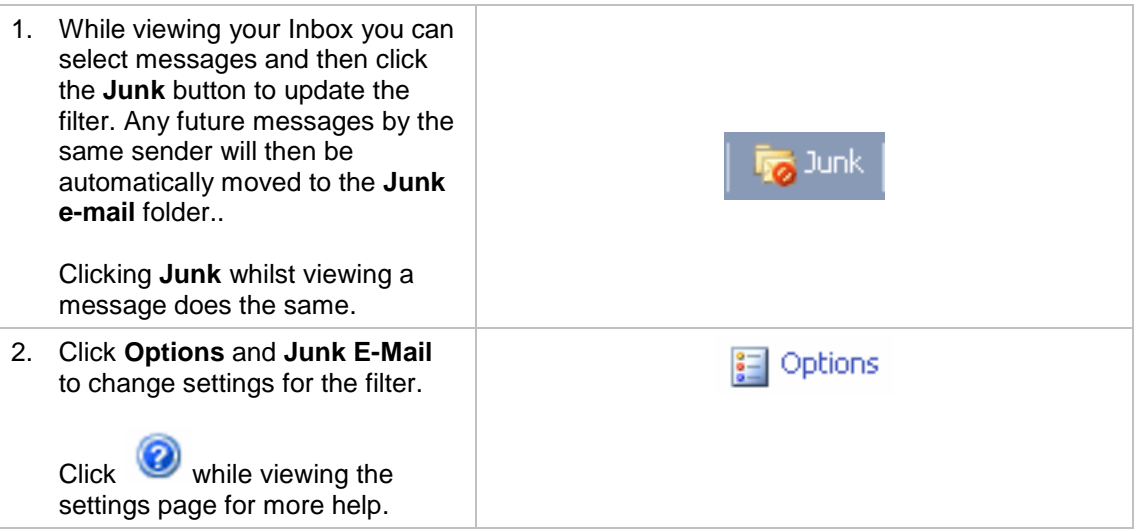

## **Appendix – Comparison of OWA light and OWA premium**

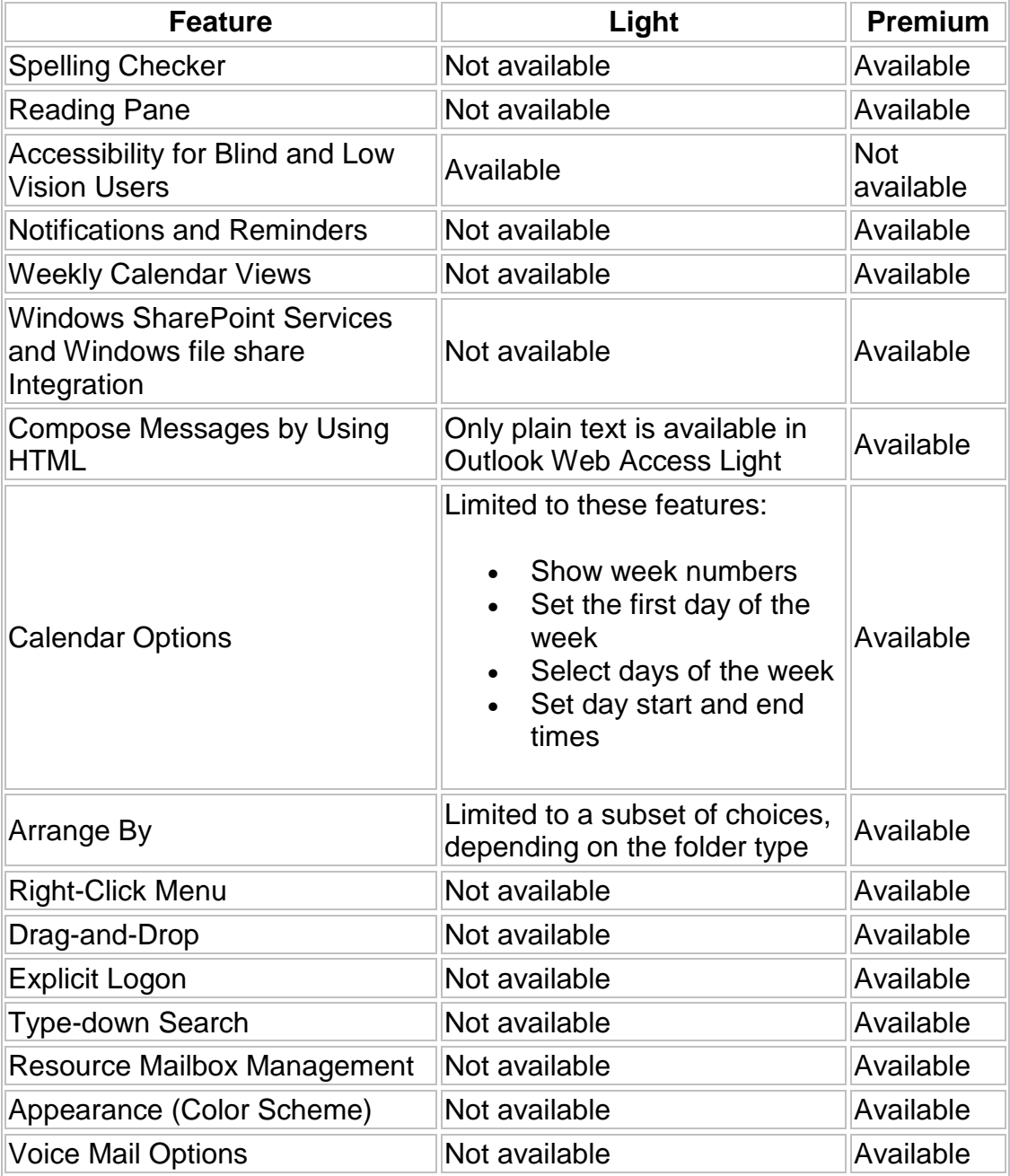